Technical Note

# **QuickStart Guide**

# **Configuring a RedLion HMI to communicate with an MPiec Controller via MODBUS/TCP using Crimson 3**

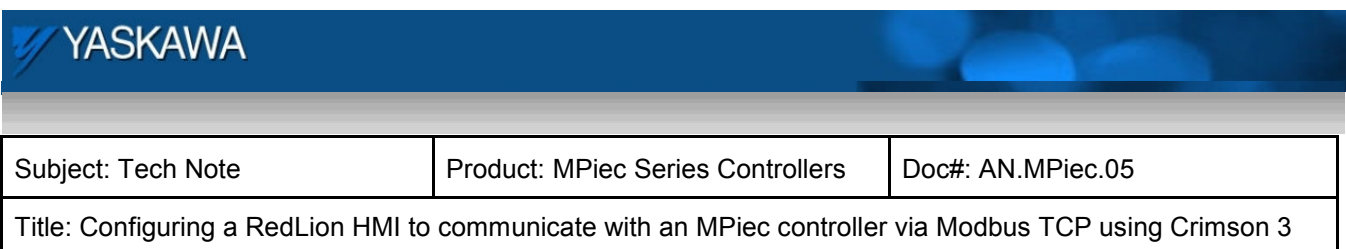

# **Table of Contents**

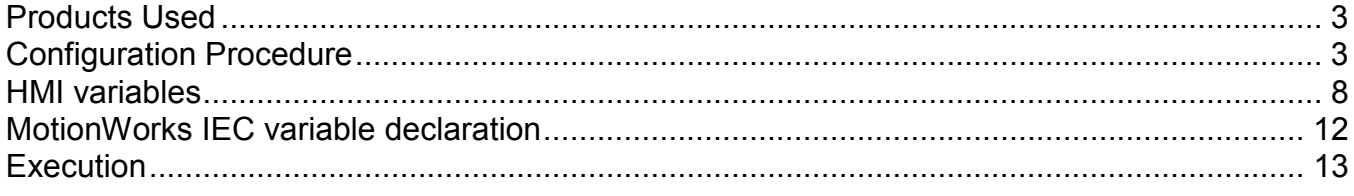

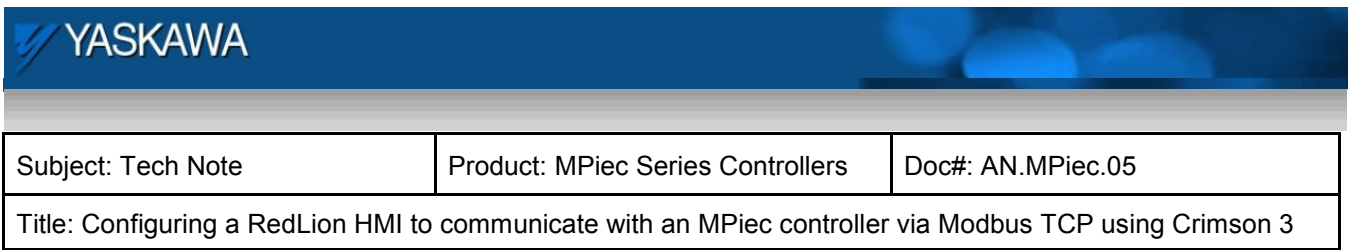

# **Products Used**

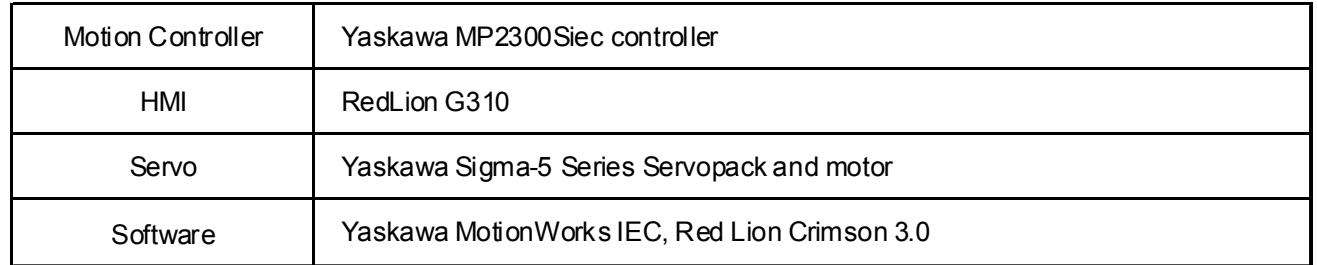

### **Configuration Procedure**

- I. Set the IP addresses of the HMI, controller, and PC. In the test set up, the IP addresses were:
	- MPiec Controller: 192.168.1.1
	- G3 HMI: 192.168.1.20
	- PC: 192.168.1.3

The default IP address on the MPiec controller is 192.168.1.1 unless changed by the user.

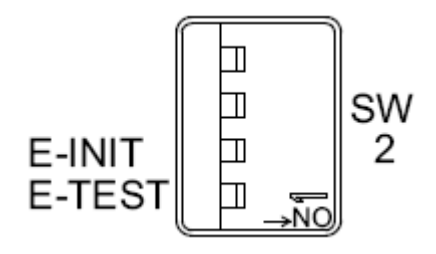

Figure 2: Set the IP address of controller

II. To set the IP address of the RedLion G310, click on the communications tab on the opening screen of Crimson 3.0.

# **YASKAWA** Subject: Tech Note **Product: MPiec Series Controllers** Doc#: AN.MPiec.05 Title: Configuring a RedLion HMI to communicate with an MPiec controller via Modbus TCP using Crimson 3

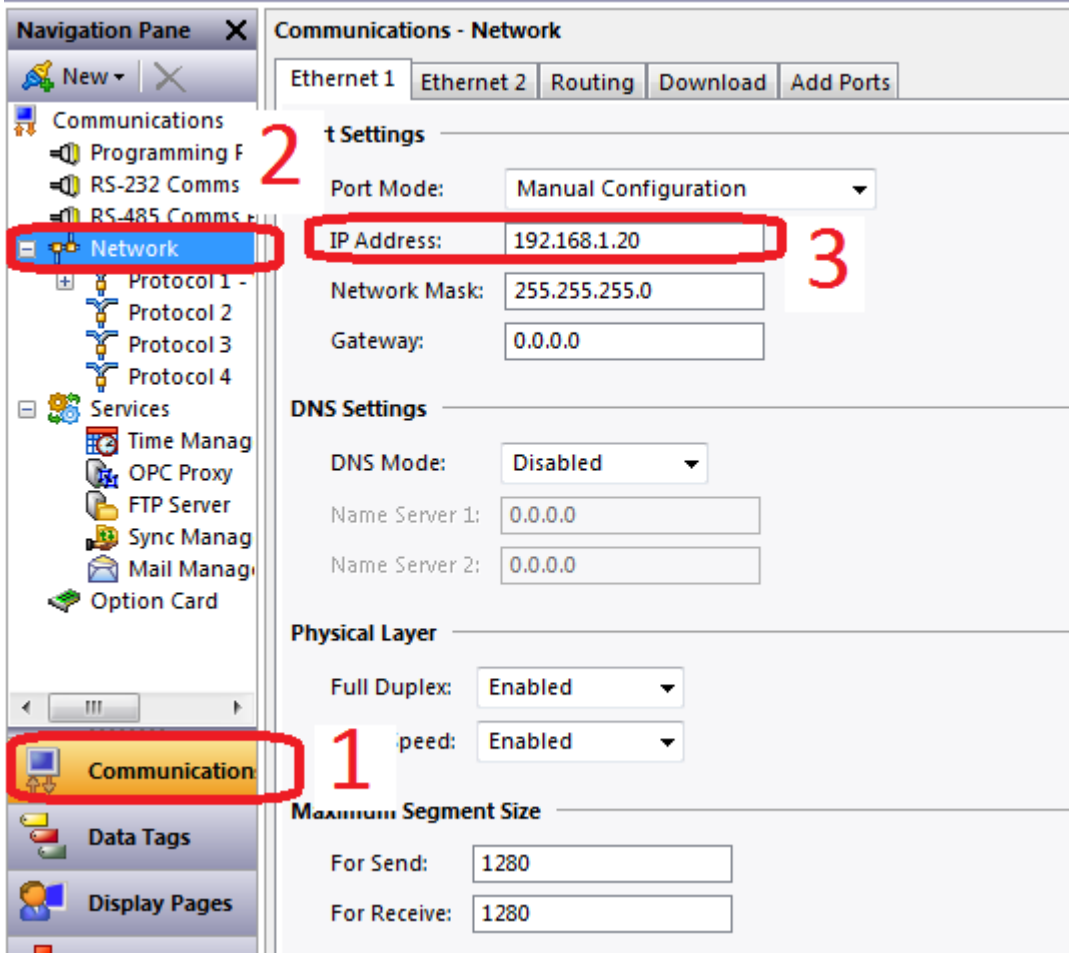

Figure3: Setting the HMI IP address

Click on Network and set the IP address of the HMI as shown in Figure 3.

Click on Protocol 1. Click to select a driver. Select Yaskawa as the manufacturer as shown in Figure 4.

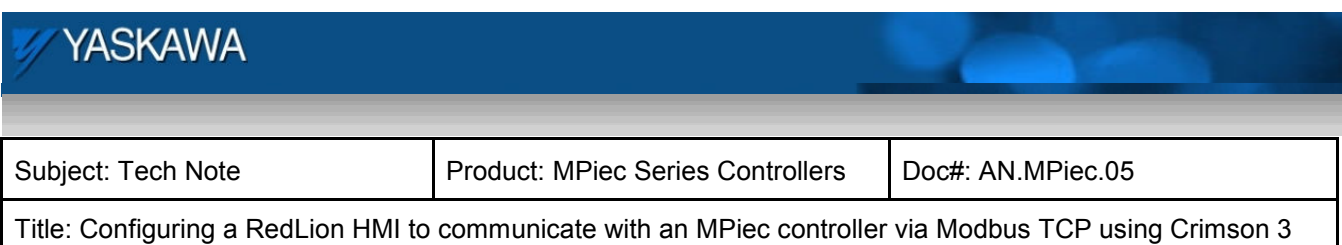

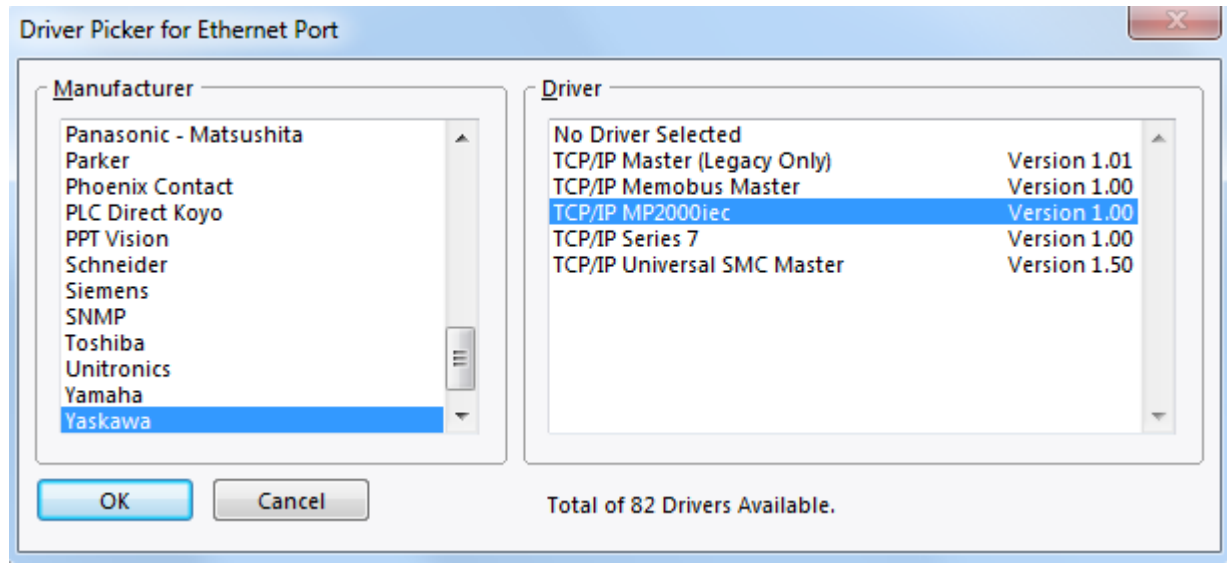

Figure 4: Selecting a Yaskawa driver

#### Select Yaskawa TCP/IP MP2000iec driver.

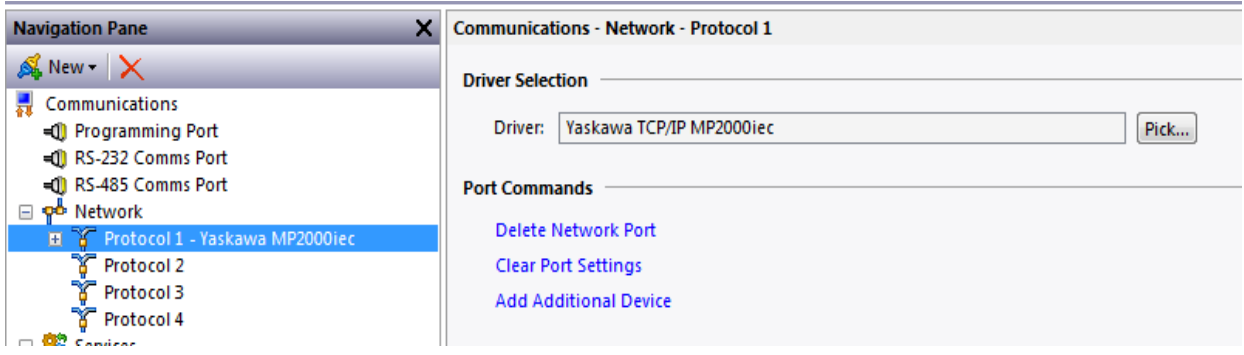

Figure 5: Communication Protocol

This will create the slave configuration for protocol 1. When double clicking on the slave device created, the IP address of the slave in this communication process can be specified. (Figure 6).

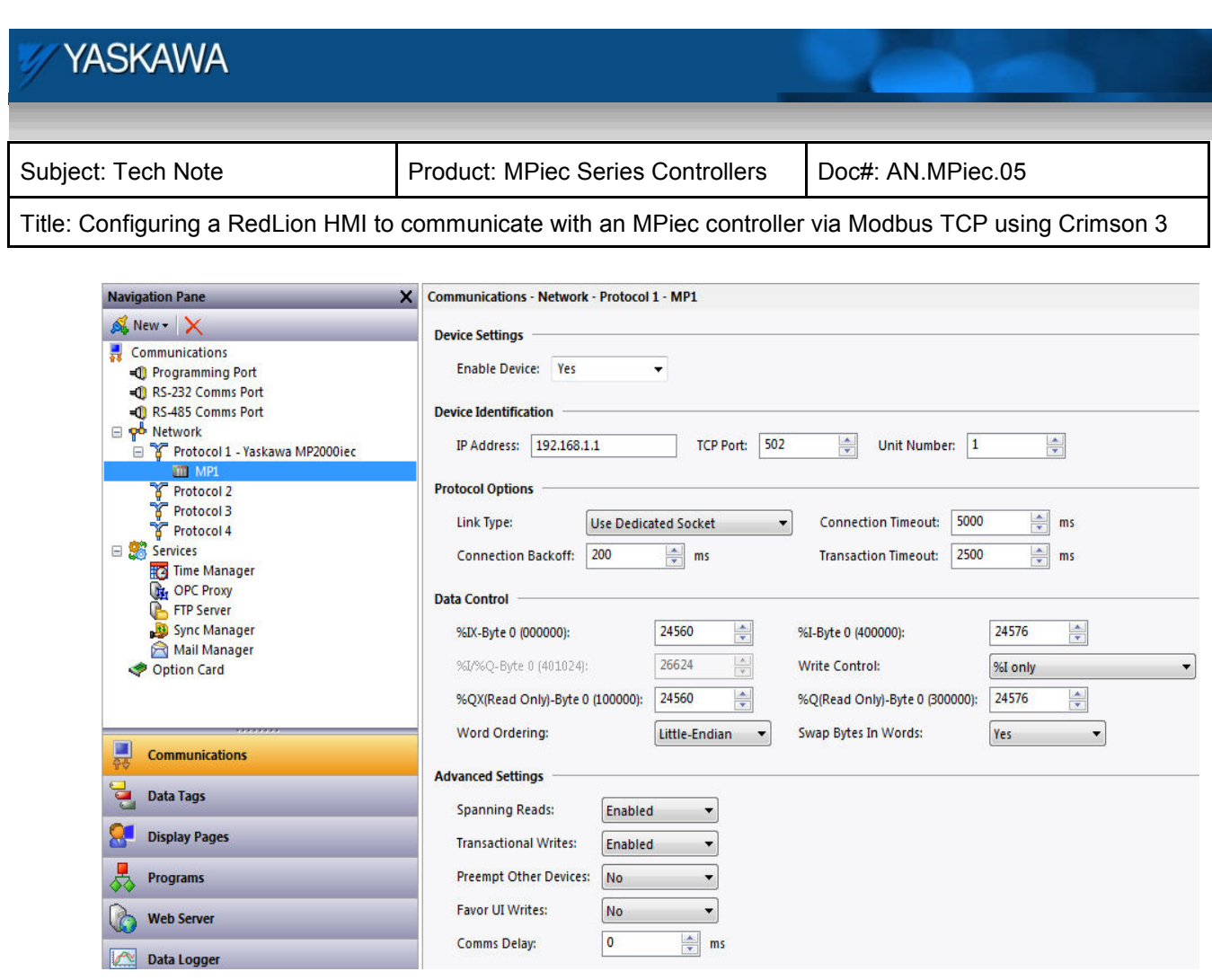

Figure 6: IP address of slave specified

III. Figure 7a shows the Modbus memory map, and how it relates to the Global Variables in MotionWorks IEC. Note that function codes 01 and 03 return data that was sent to the controller from the master and do not reflect data from the Global Variables in the application program. **The Modbus data memory is copied to the Global Variables at the task update rate.**  Modbus coil 0 equates to the Global Variable at %IX24560. 128 coils are available. Modbus register 40000 equates to the Global Variable at %IW28672. 1024 registers are available. Modbus input 10000 equates to the Global Variable at %QX24560. 128 inputs are available. Modbus register 30000 equates to the Global Variable at %QW28672. 1024 registers are available.

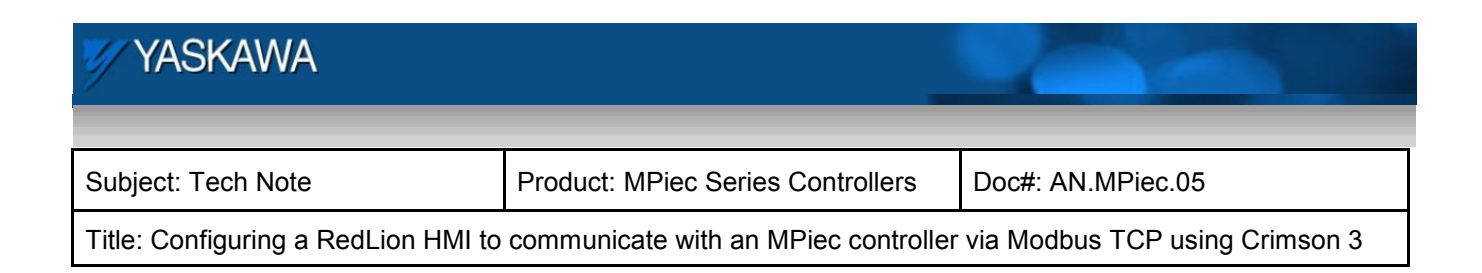

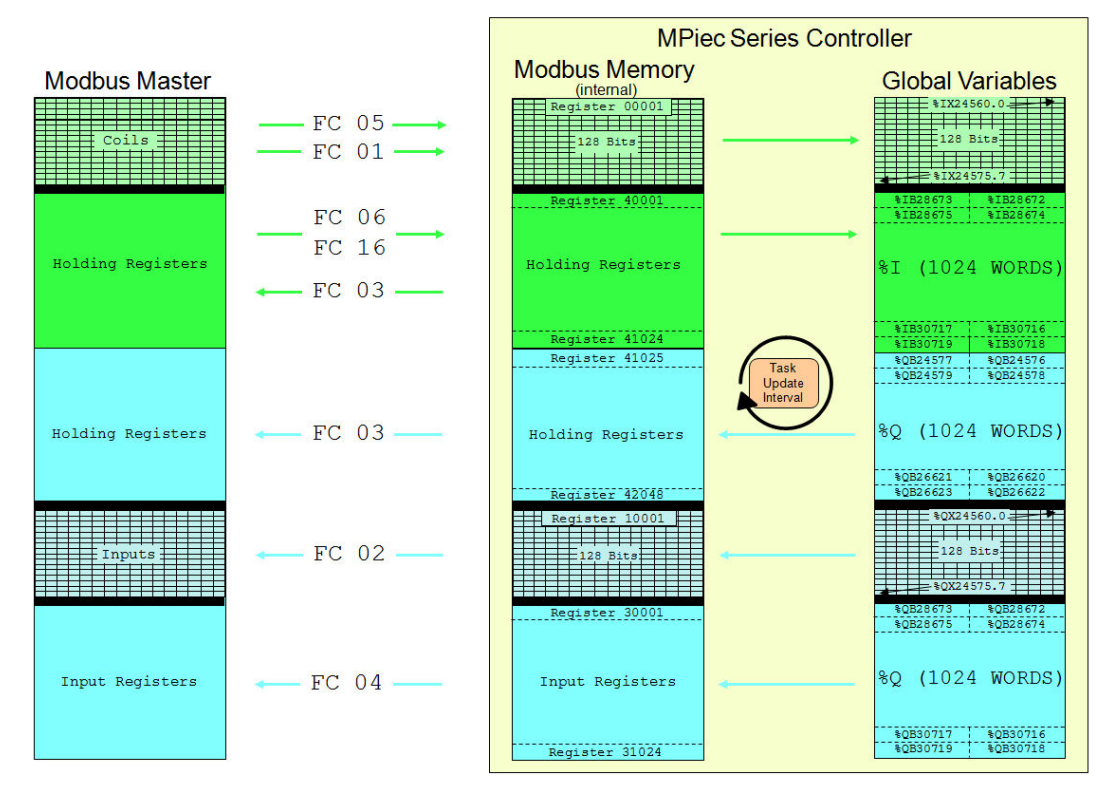

Figure 7a: Modbus mapping

As shown in Figure 7a, the input and output memory are in a different location even though they have the same numerical addressing.

IV. Launch the MotionWorks IEC Hardware Configuration. Go Online with the MPiec controller. Select Modbus TCP and configure the controller as a Modbus slave. Save this configuration and reboot the controller. These steps will activate the Modbus communication driver on the MPiec controller.

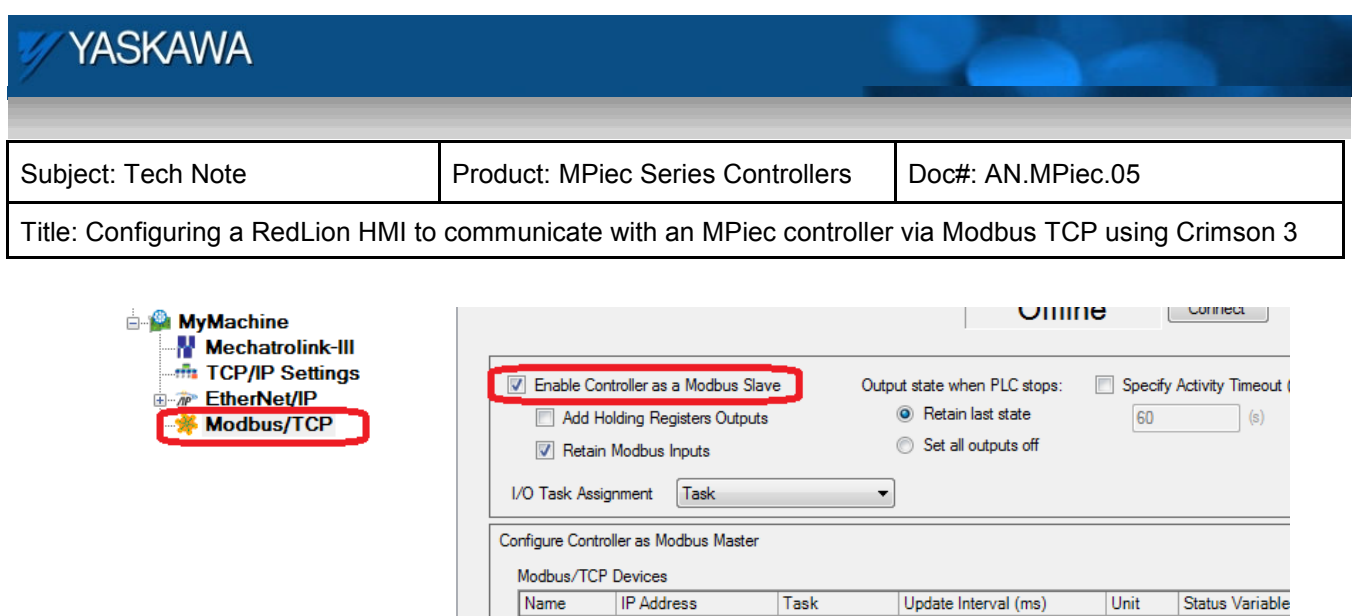

Figure 7b: Enabling the MPiec controller as a Modbus TCP slave (server)

V. The MotionWorks IEC Global Variables worksheet will now include Modbus TCP groups which must be populated by the user. These memory areas are generic: no variables are automatically created, the user must decide on the arrangement and type of data to populate within the communications memory region.

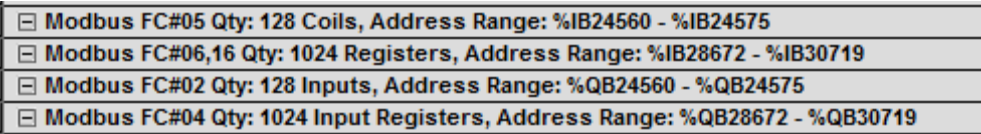

Figure 8: Variable groups created in template

#### **HMI variables**

Create output bits/words on the HMI.

- 1. Servo Enable (bit)
- 2. Jog Speed

Create input bits/words on the HMI.

- 1. Servo Status
- 2. Actual Position

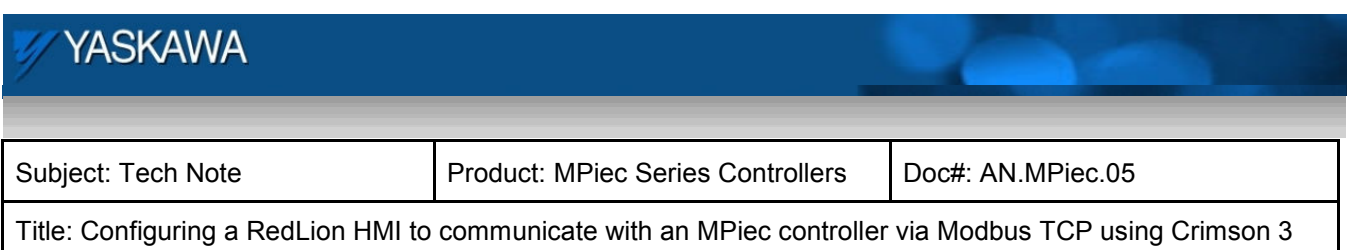

The variable tags have been defined in the data tags tab in the RedLion Crimson 3 project.

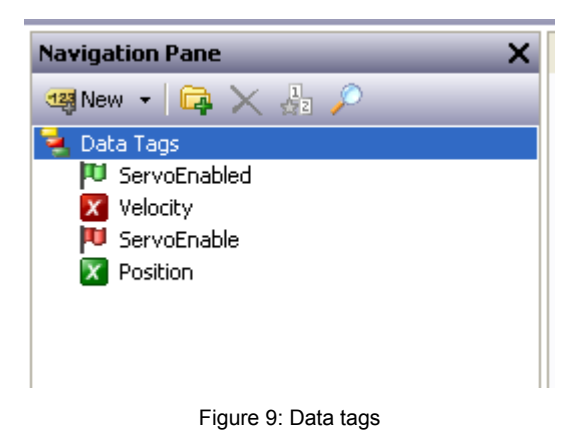

When creating a new tag, the user can specify the data type of the tag. The user can also map the tag and specify the register that the tag is associated with. For example, the tag 'ServoEnable' is mapped to a location in PLC1, which is the MPiec controller. When clicking the edit button, the Modbus register and data type can be seen as shown in Figure 10. This bit will be mapped to the first bit under Function Code (FC) 5. Access to this tag is set as 'Write Only' as this variable is used for writing to the MPiec controller. The 'Velocity' tag mapping is shown in Figure 11. The Modbus register used for the word is 40001, however, this Modbus location does not have to be specified when the Yaskawa MP2000iec driver is used for communication. Figure 12 illustrates the mapping of the servo status from the controller to the HMI panel. Figure 13 illustrates the MPiec controller outputting a REAL variable displayed at the HMI.

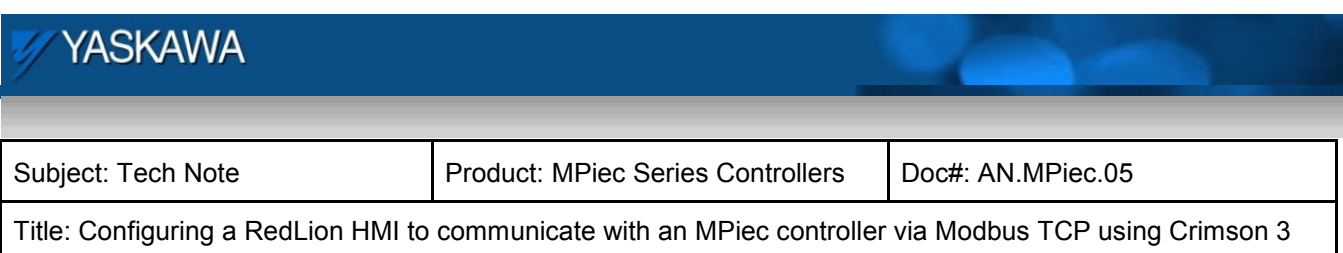

# 

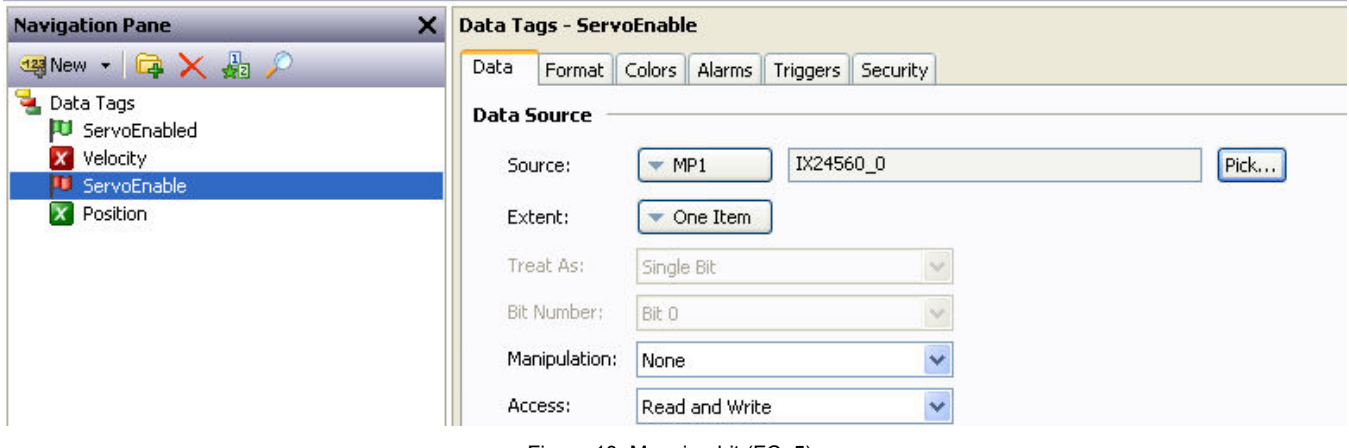

Figure 10: Mapping bit (FC: 5)

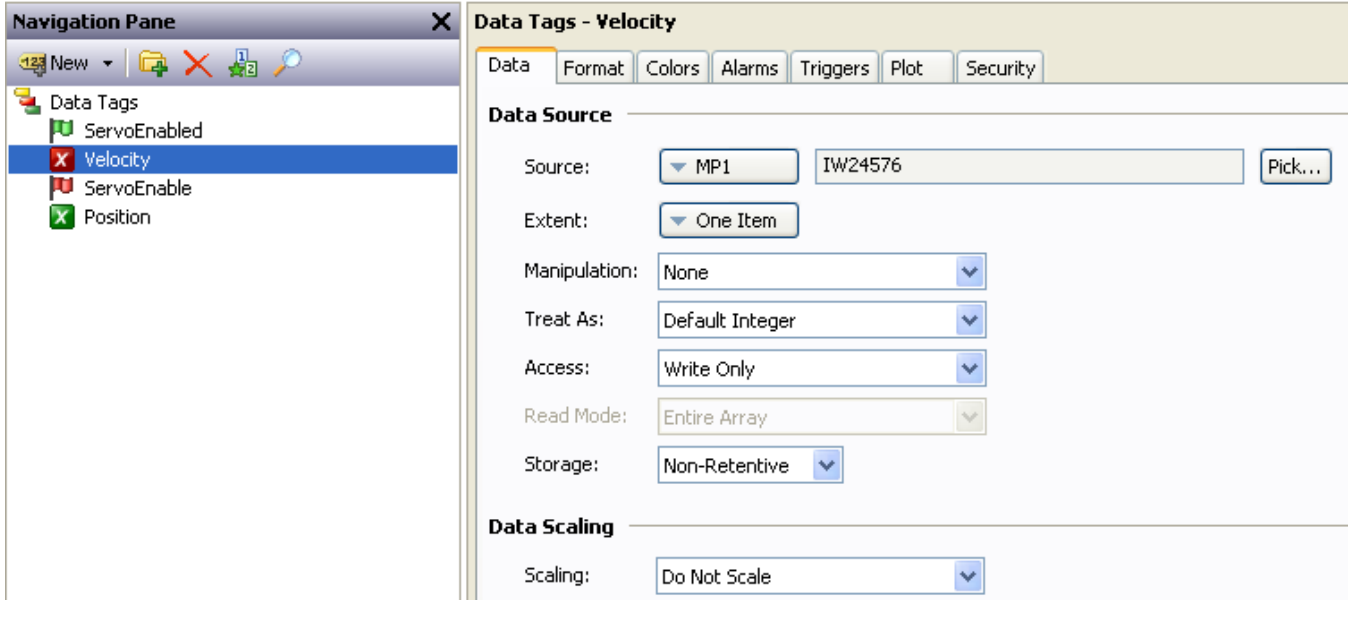

#### Figure 11: Mapping word (FC: 16)

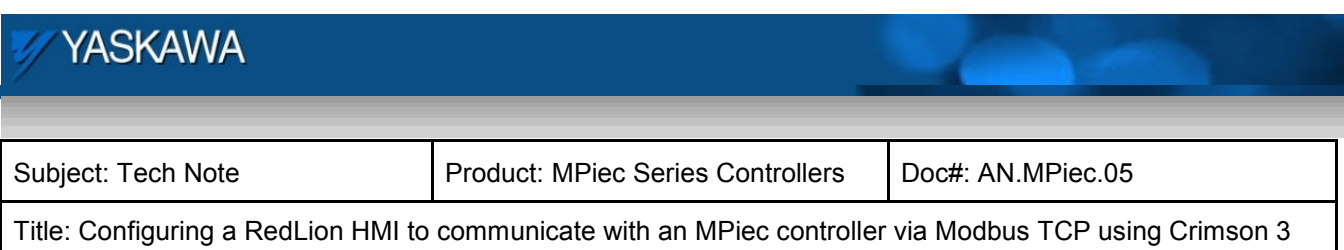

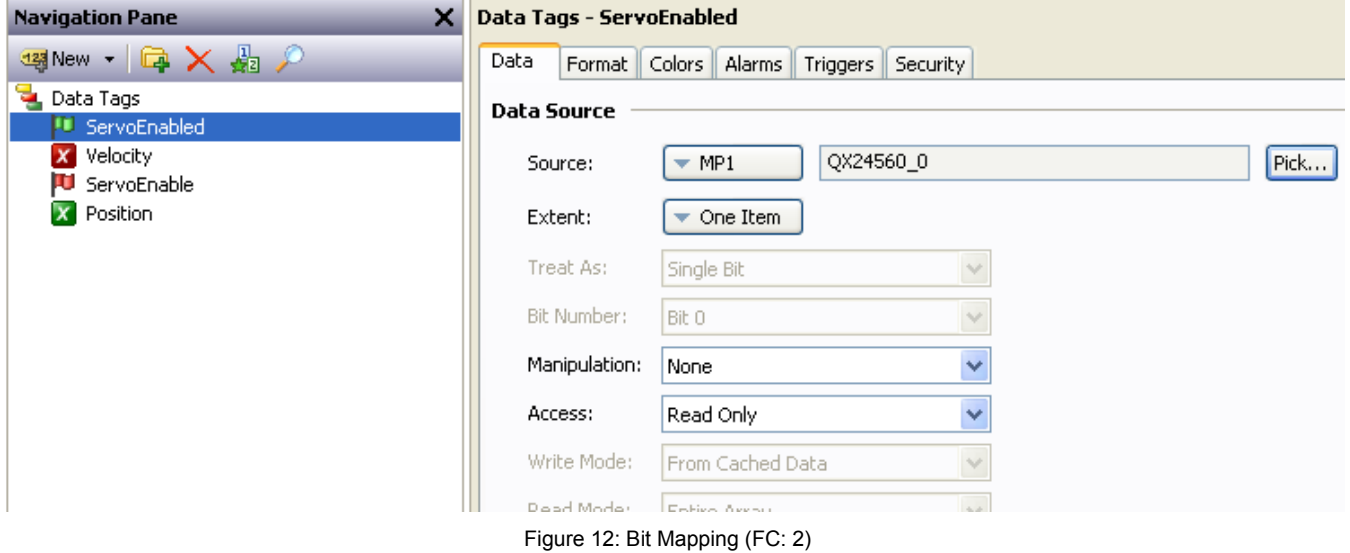

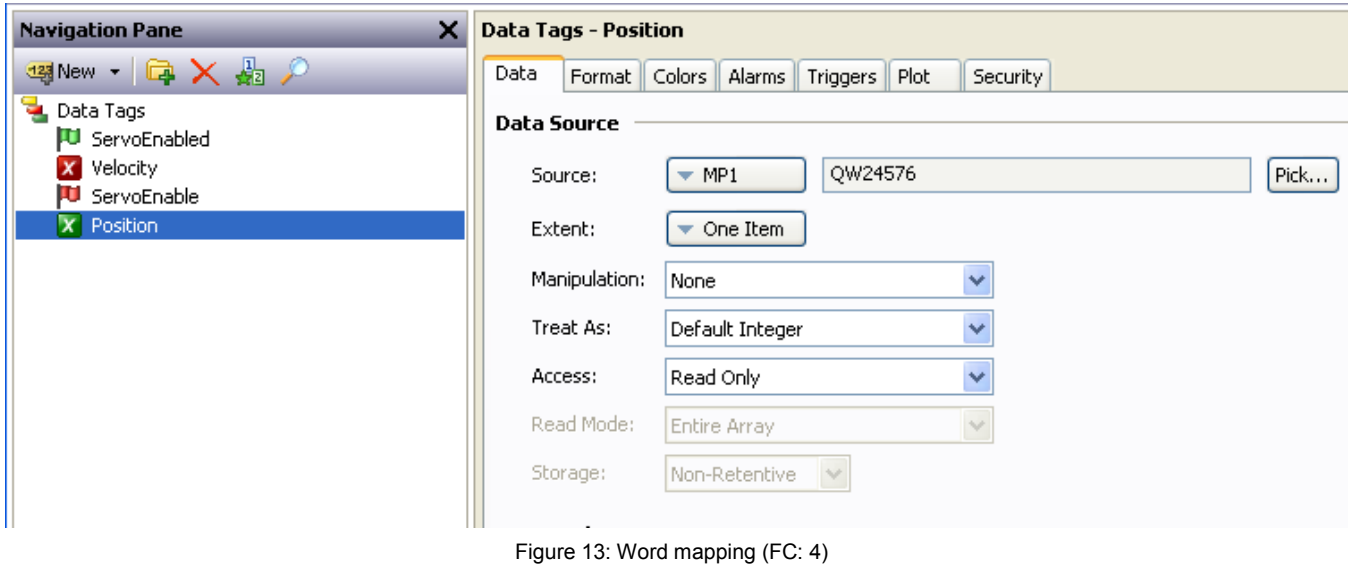

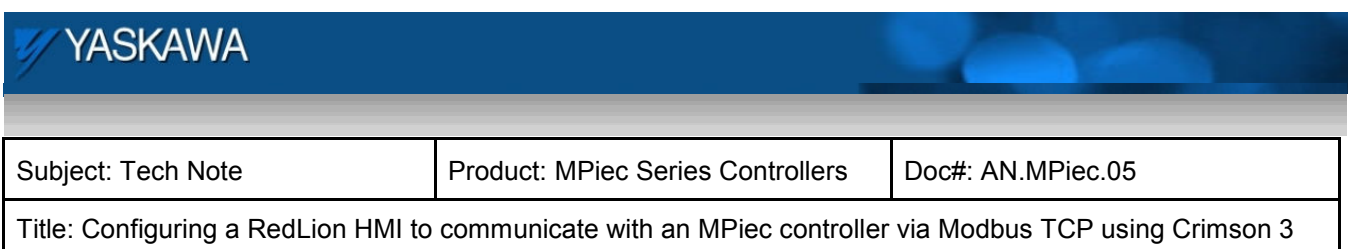

The user interface on the HMI screen is as shown in Figure 14.

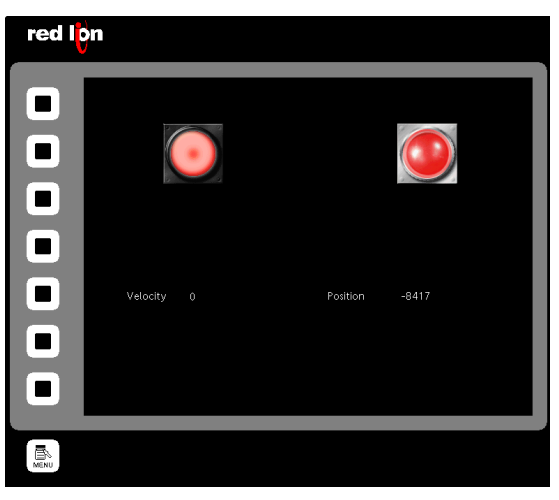

Figure 14: HMI user interface screen shot

## **MotionWorks IEC variable declaration**

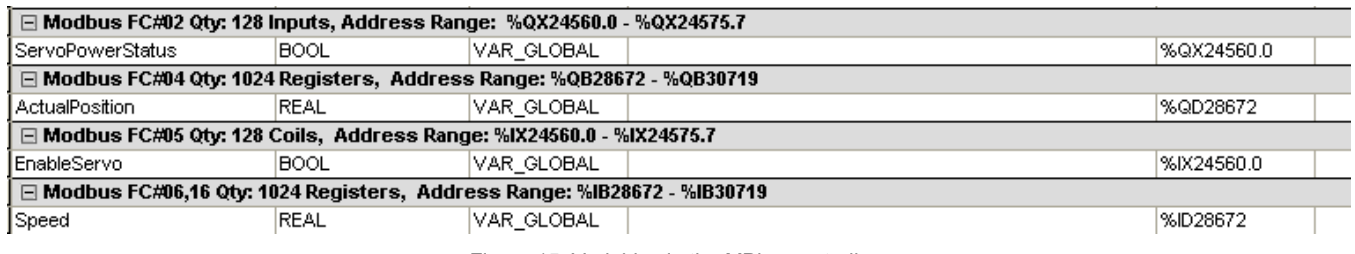

Figure 15: Variables in the MPiec controller

The global variable list with Modbus data is shown in Figure 15. The last two groups corresponding to function codes 05 and 16 are the input variables written from the HMI to the MPiec controller. The groups under function codes 02 and 04 transfer variables from the MPiec controller to the HMI. They are denoted by %QX and %QB. Table 1 shows the variable mapping of this sample project.

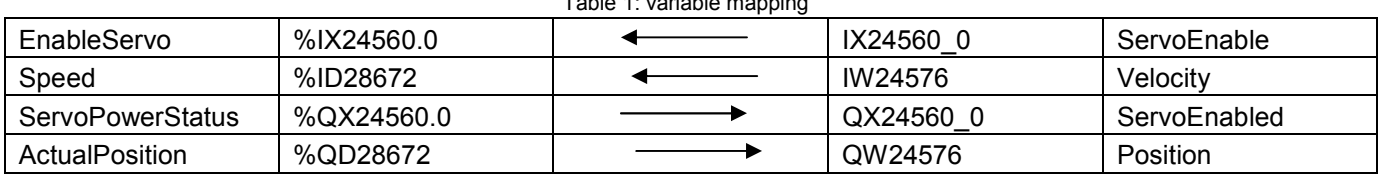

# Table 1: variable mapping

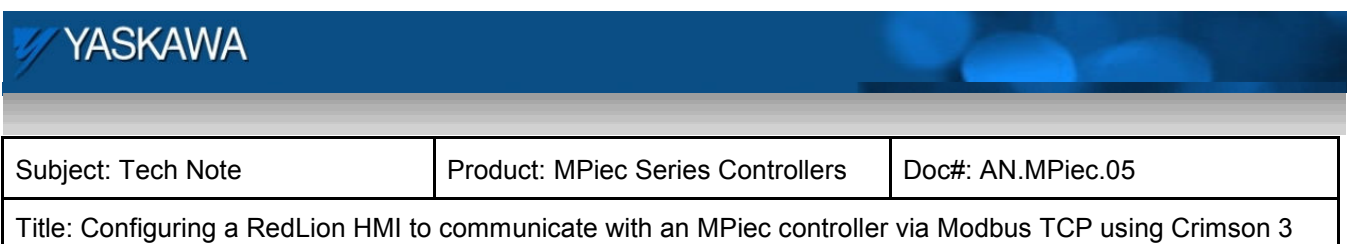

# **Execution**

Communication between the Red Lion HMI and the MPiec controller will commence when the projects start running on both devices.